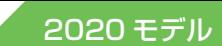

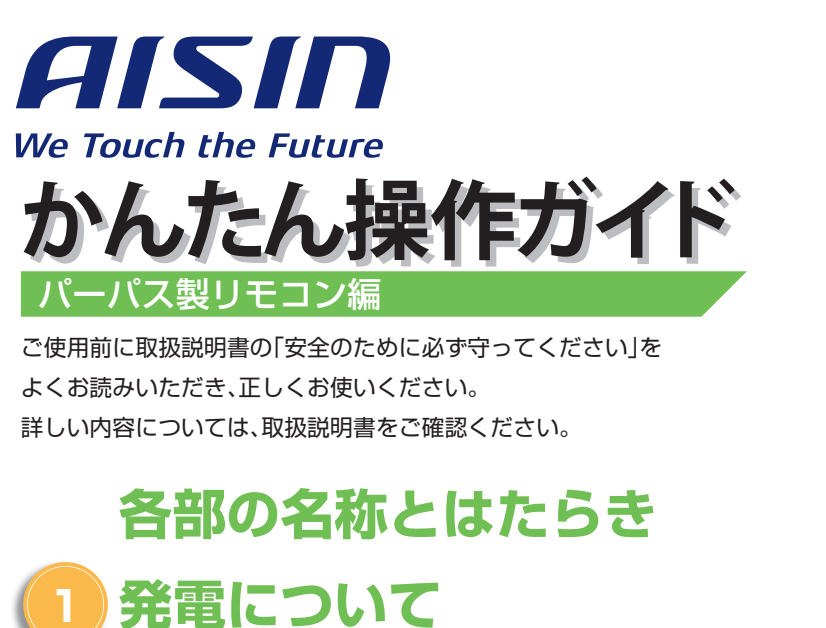

- **発電について**
- 1 発電をする
- 2 発電を停止する
- **停電時発電継続について 2**
	- (停電時発電継続仕様の場合) 1 停電時に電気を使う
	- 2 発電電力を上げる
	- 3 自動で停電に備える
	- 4 手動で停電に備える
	- 5 発電停止予定を変更する

### **3 無線 LAN 機能について**

- 1 無線 LAN ルーターに接続する
- 2 停雷時自立発雷継続サポートを有効にする
- 3 スマートスピーカーに接続する

### **4 給湯について**

- 1 お湯を使う
- 2 おふろを沸かす

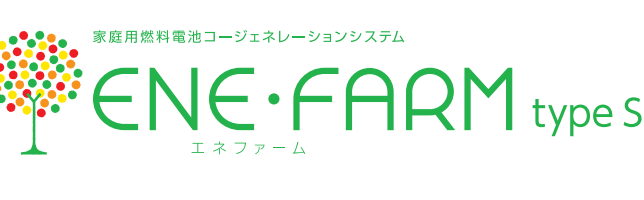

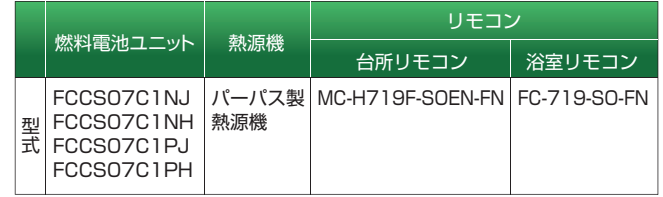

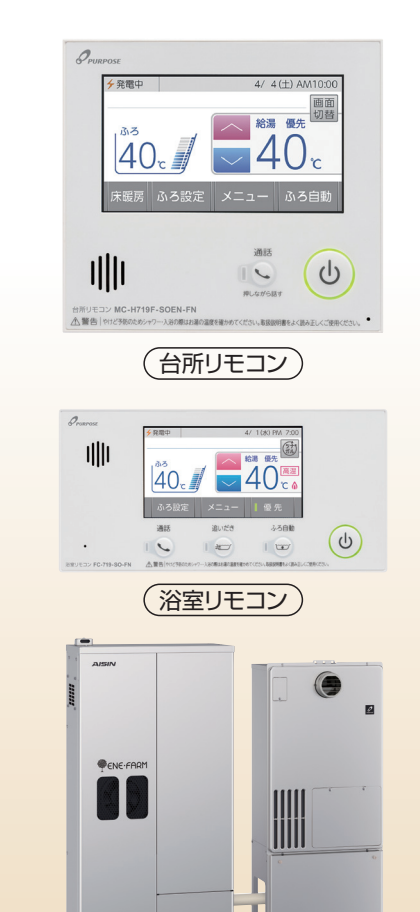

### **知っておきたいエネファーム type S の特性**(参考)

●本商品は、ご家庭の電気使用量に合わせて 24 時間連続で発電し、発電時の熱はタンクにお湯として貯めます※1。 ●タンクに貯めたお湯は、燃料電池ユニットのなかで水と混ぜ、約 20 ~ 30℃程度のぬるま湯の形で熱源機に給水します。 ●給湯設定温度に対する湯温の不足については、熱源機の燃焼により補います。 ※1 タンクがお湯で満タンになると、ラジエータで放熱しながら発電を継続します。

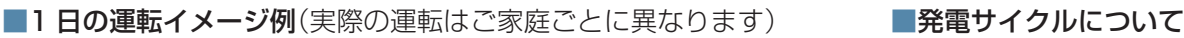

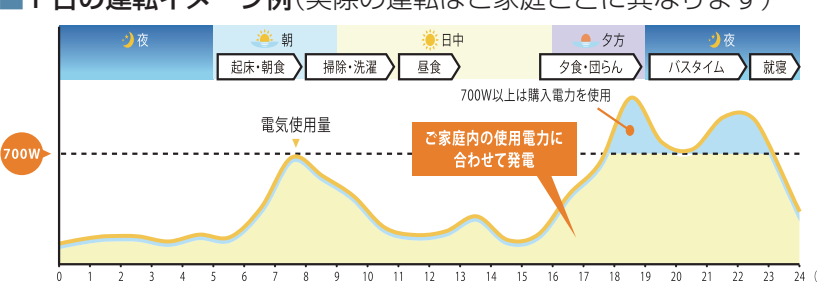

26日間連続して発電する毎に、ガスマイコンメーターの 保安機能を正常に動作させるために、24時間以上発電を 停止します。

( 燃料電池ユニット ) ( 熱源機 )

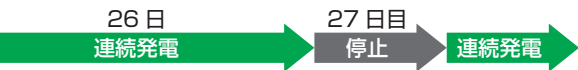

# **各部の名称とはたらき**

### 台所リモコン ふろ・給湯トップ画面

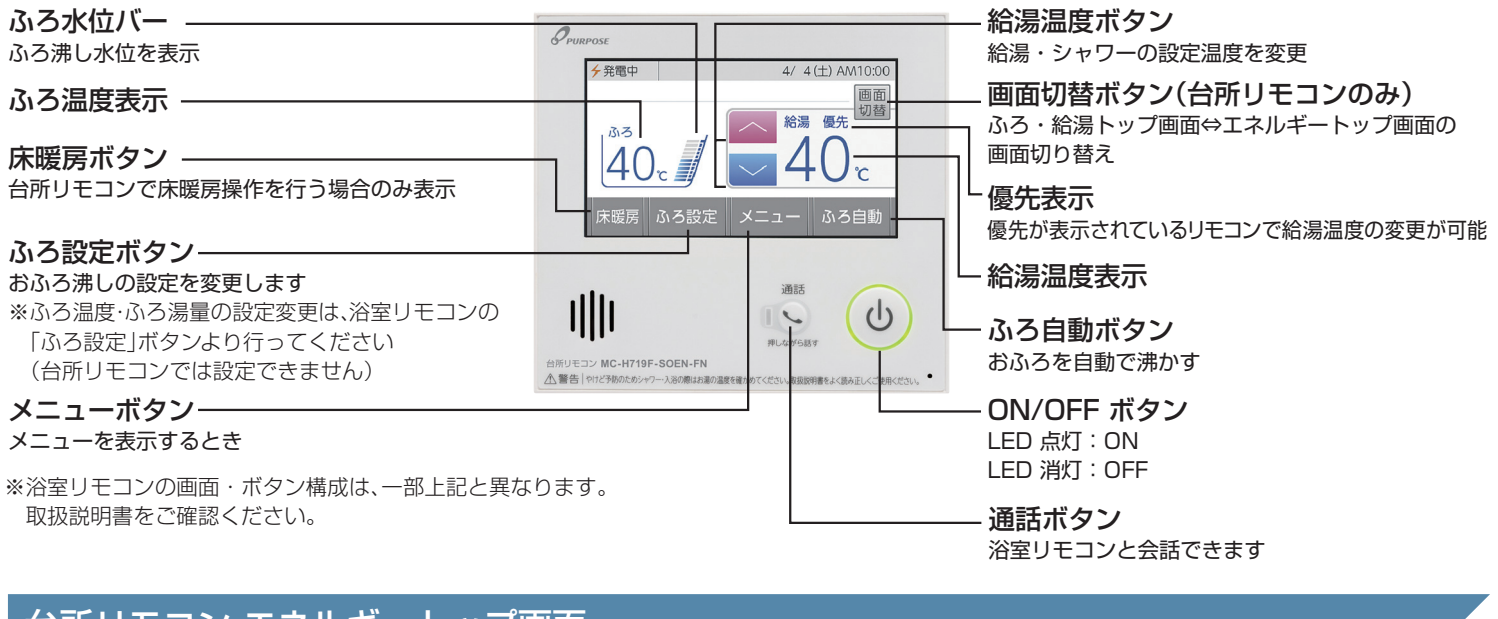

### 台所リモコン エネルギートップ画面

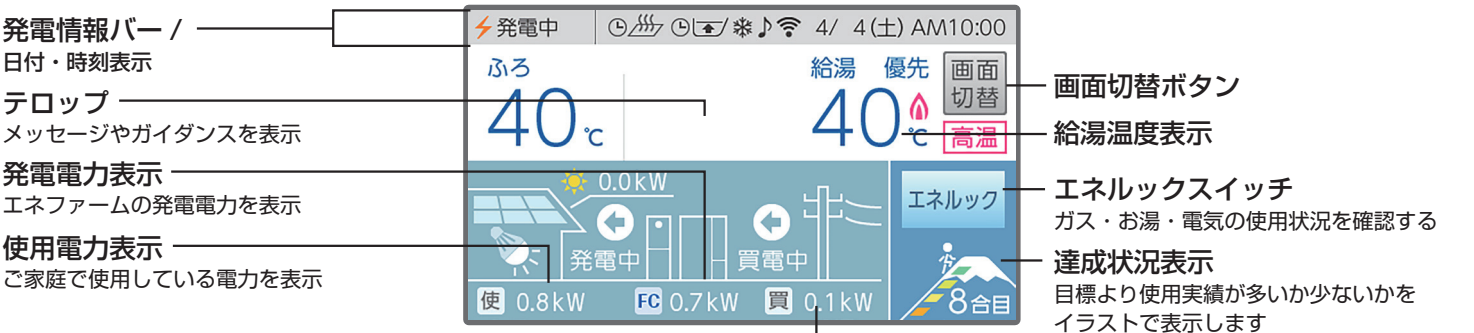

#### 買電電力表示

#### 発電状況の表示について(発電の状態)

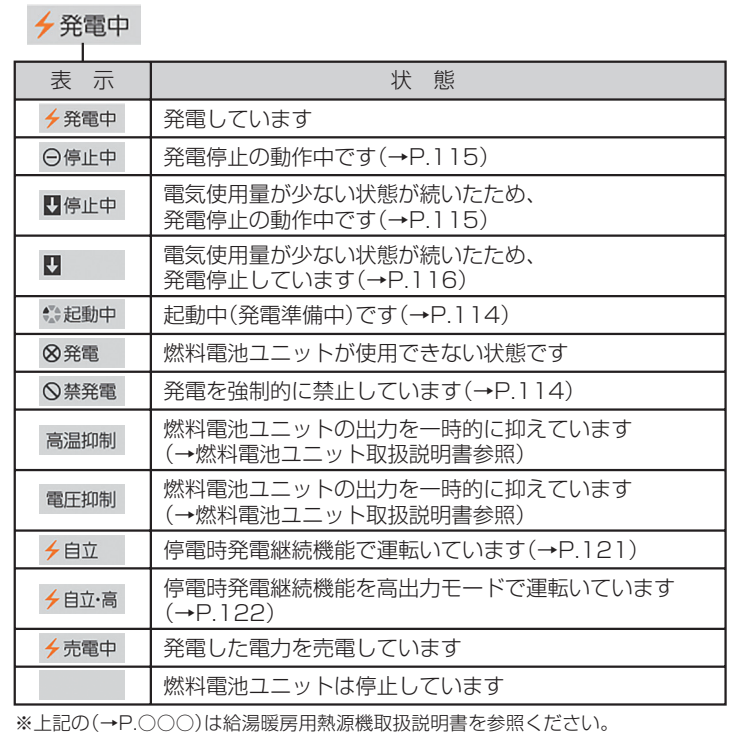

#### ★発電中 (M)

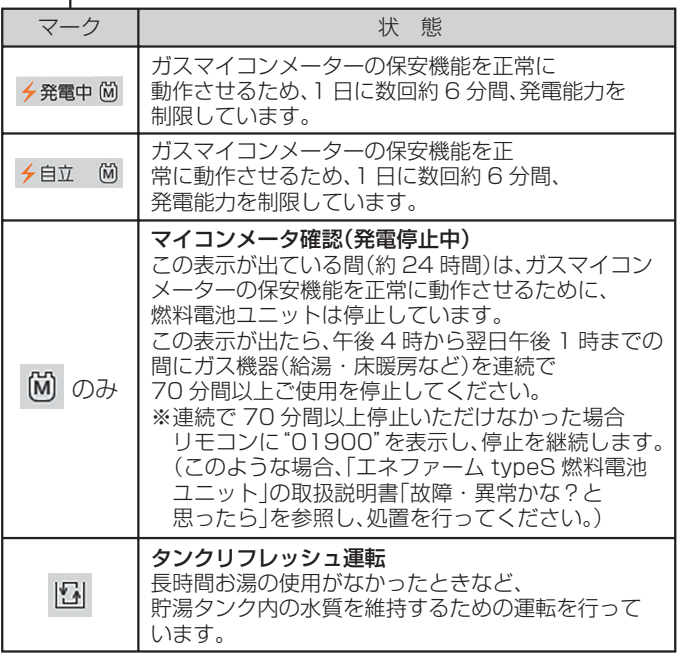

2

# **1 発電について**

# 1 発電をする

リモコン画面の左上に「発電中」と表示されていない場合、エネファームは発電を行っていません。

リモコン画面表示に従って、発電開始操作を行います。

※リモコン画面左上に 8発電 と表示されている場合は、販売店、メンテナンス店またはガス事業者にご連絡ください。

#### リモコン画面に と表示されている場合

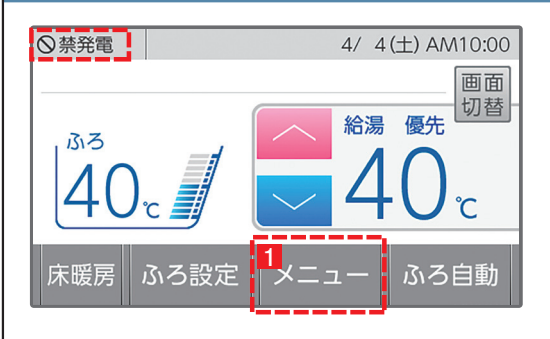

#### **「発電禁止」操作により発電停止しています。 ~ の順でタッチすることで、発電開始操作が可能です。 1 4** ※発電禁止の解除操作は、台所リモコンでのみ可能です。

※操作後、発電を開始するまでに 4~5 時間かかります。

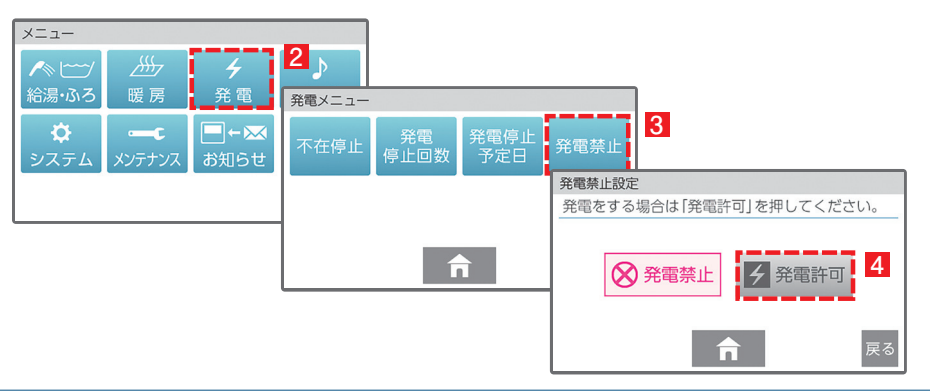

### リモコン画面に M が表示されている場合

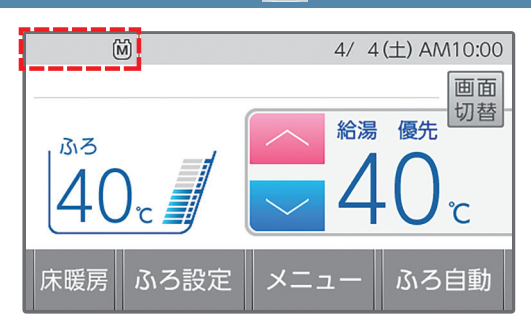

**ガスマイコンメーターの保安機能を正常に作動させるために お昼頃より発電を停止しています。**

この表示が出たら、午後 4 時から午後1時までの間にガス機器(給湯、床暖房 など)を連続で70分間以上ご使用停止してください。停止が確認された場合※、 お昼頃より自動的に起動(発電準備)を開始します。

※24時間経過してもガス機器のご使用が続いた場合、M に加えてリモコンに 「01900」を表示し、発電停止を継続します。この場合、再び発電ができる状態に戻す ためには、ガス機器のご使用を70分以上お控えいただく(時間帯に制約はありません) 必要があります。

### リモコン画面に ↓ が表示されている場合

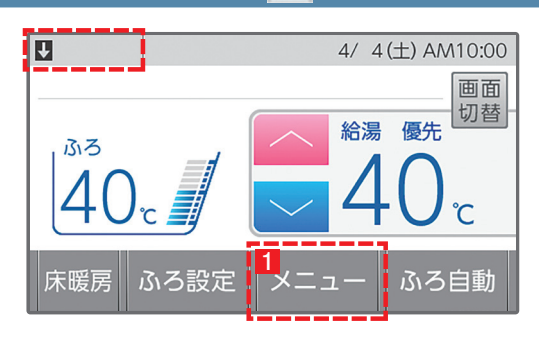

#### **電気使用量が少ない状態が続いたため、1か月間発電を停止しています。**

#### **~ の順でタッチすることで、発電開始操作が可能です。 1 3**

※発電再開操作は、台所リモコンでのみ可能です。

※操作後、発電を開始するまでに4~5時間かかります。

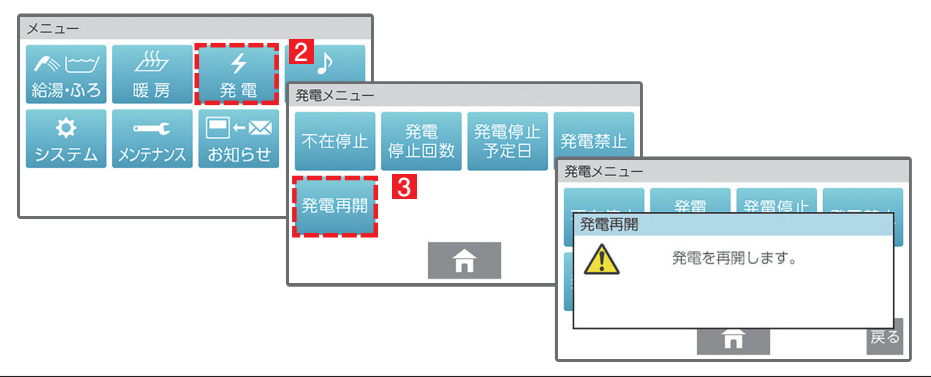

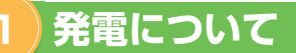

### リモコン画面が消え、 いが「切」(ランプ消灯)の状態の場合

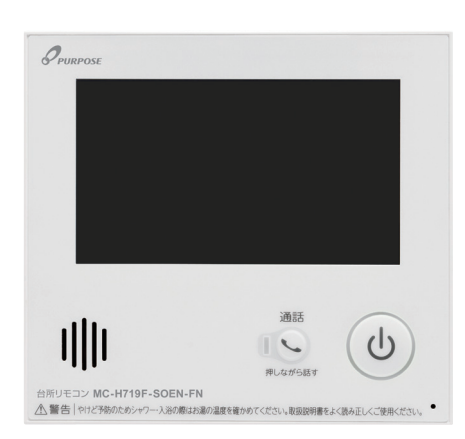

**「不在停止**※**」により、発電を停止しています。**

- 1 リモコンの (b)を押して「ON」にしてください。 他にも発電のさせ方があります。
- 詳しくは取扱説明書をご確認ください。
- 2 リモコン画面が表示され、燃料電池ユニットが起動(発電準備)を 開始します。

Uモコンの  $(\phi)$ を「ON」にしても起動が開始されない場合は、他の発電 停止要因が考えられます。

※〈不在停止とは〉10日以上リモコン操作・お湯・熱源機による暖房を使用しない 状態が続くと、自動的に発電を停止します。リモコン操作による「不在停止」設定も 可能です。詳しくは取扱説明書をご確認下さい。

※操作後、発電を開始するまでに4~5時間かかります。

## 2 発電を停止する

機器の耐久性維持のため、発電停止のご使用は 10 回/年までを目安とし、

10 日以上不在にされる場合にご使用ください。

#### 10 日以上外出するなど、しばらく発電を停止したい場合

「不在停止」設定を行ってください。詳しくは燃料電池ユニット取扱説明書をご確認ください。

### 強制的に発電を停止したい場合

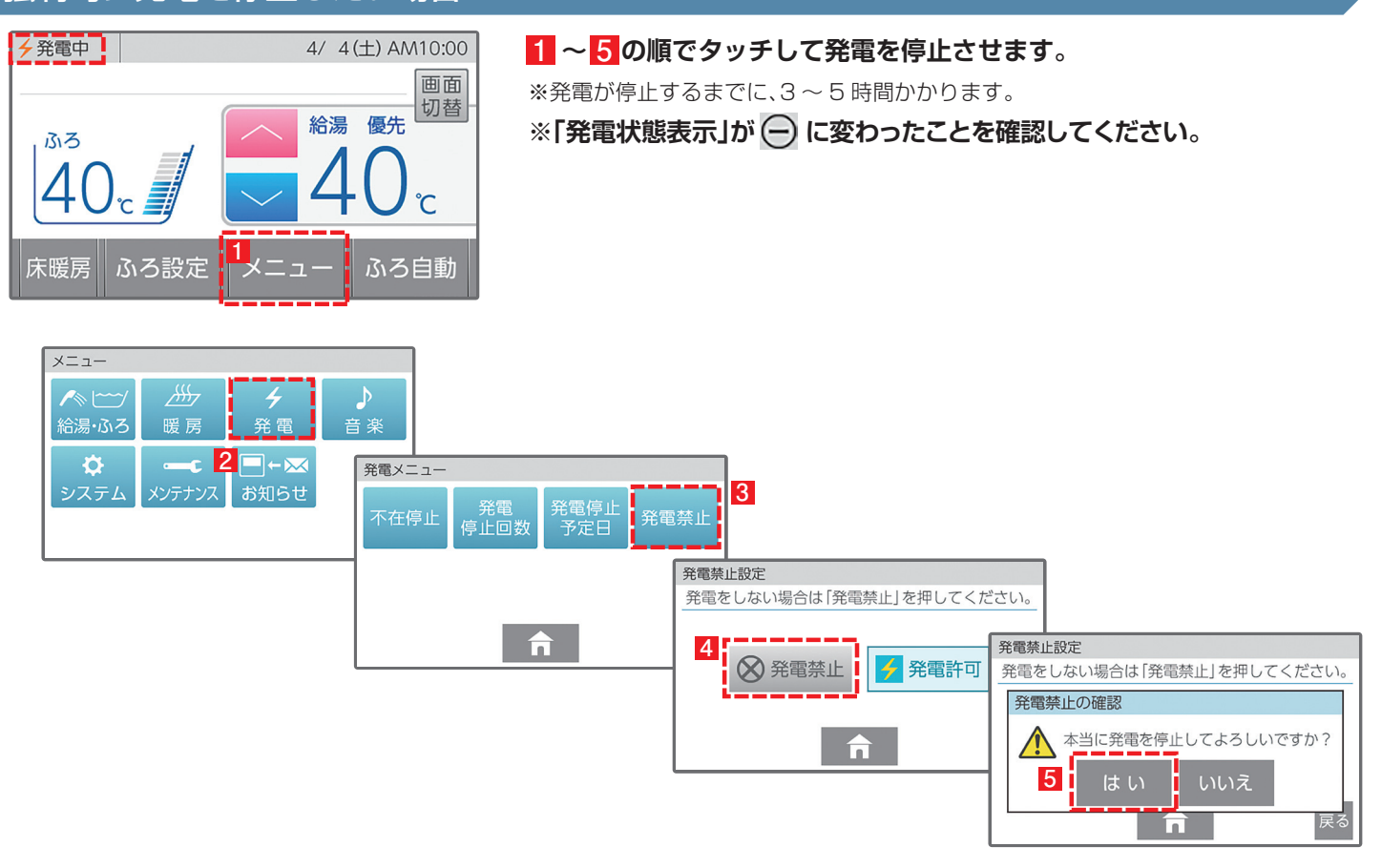

#### 停電時に電気を使う 1

エネファームtypeS の発電中に停電が発生すると、**最大約 700W** の電気が使用可能です。

停電時専用コンセントに発電電力を供給します。※停電時にエネファームが発電するには、燃料ガスが供給状態にあることが必要です。

#### 停電時に電気を使うには

**2**

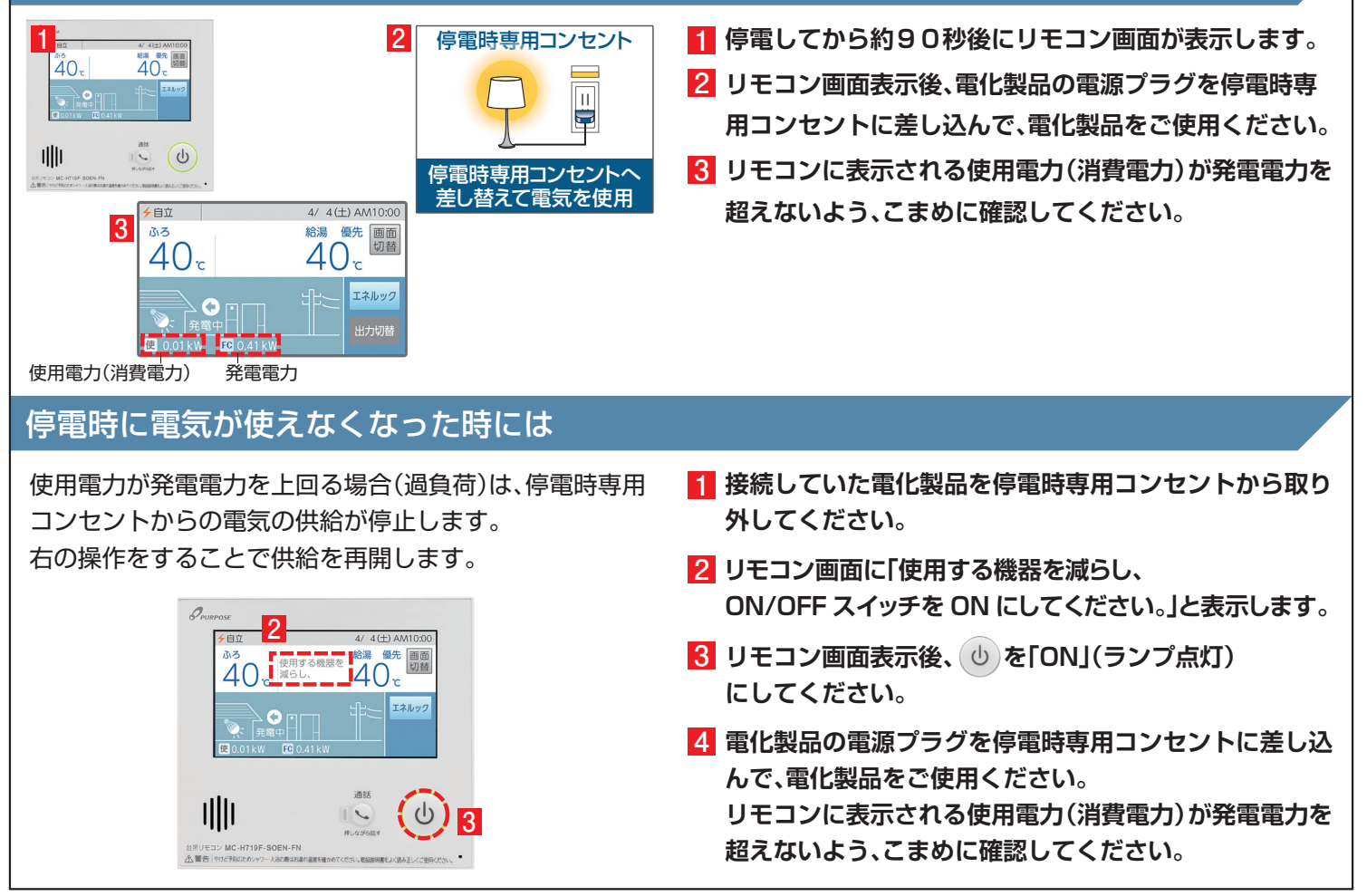

### 発電電力を上げる

#### 発電電力が下がっていたら(電力を上げたい)

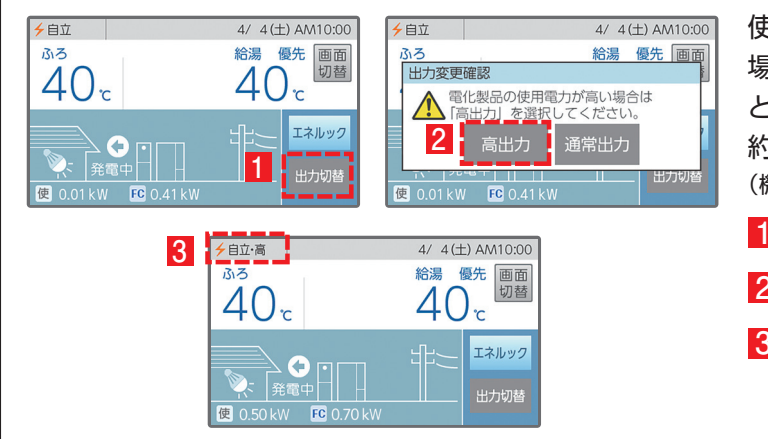

使用電力が少ない状態がしばらく続くと発電電力を下げる 場合があります。使用電力の大きい電化製品を使用される ときは、以下の手順により発電出力を最大 約700Wまで上げることができます。 (機器の状態により出力をあげられない場合は操作できません) **1 「出力切替」をタッチします。**

- **「高出力」をタッチします。 2**
- **発電状態表示(左上)が「自立・高」に変わります。 3 発電電力が上がったことを確認して、電化製品を 停電時専用コンセントに接続してください。**

# 3 自動で停電に備える

停電時自立発電継続サポートを有効化することで台風による停電が予測される場合に自動で発電停止予定を調整し、 自立発電をサポートします。発電停止予定を調整するためには、燃料ガスと系統電力が供給されていること、およびリモコンと 無線 LAN ルーターが接続されていることが必要となります。自動で停電に備える方法は 10 ページを参照してください。 インターネット接続とエネファームアプリⅡのインストール、停電時自立発電継続サポートへの申込が必要です。

### 4 手動で停電に備える

手動で停電に備える場合は停電予定日の 2 日以上前に以下の確認・作業を行ってください。 次のようなときは発電停止予定を確認し、必要に応じて 7 ページの発電停止予定を変更するを行ってください。

●台風などによる停雷が予想されるとき

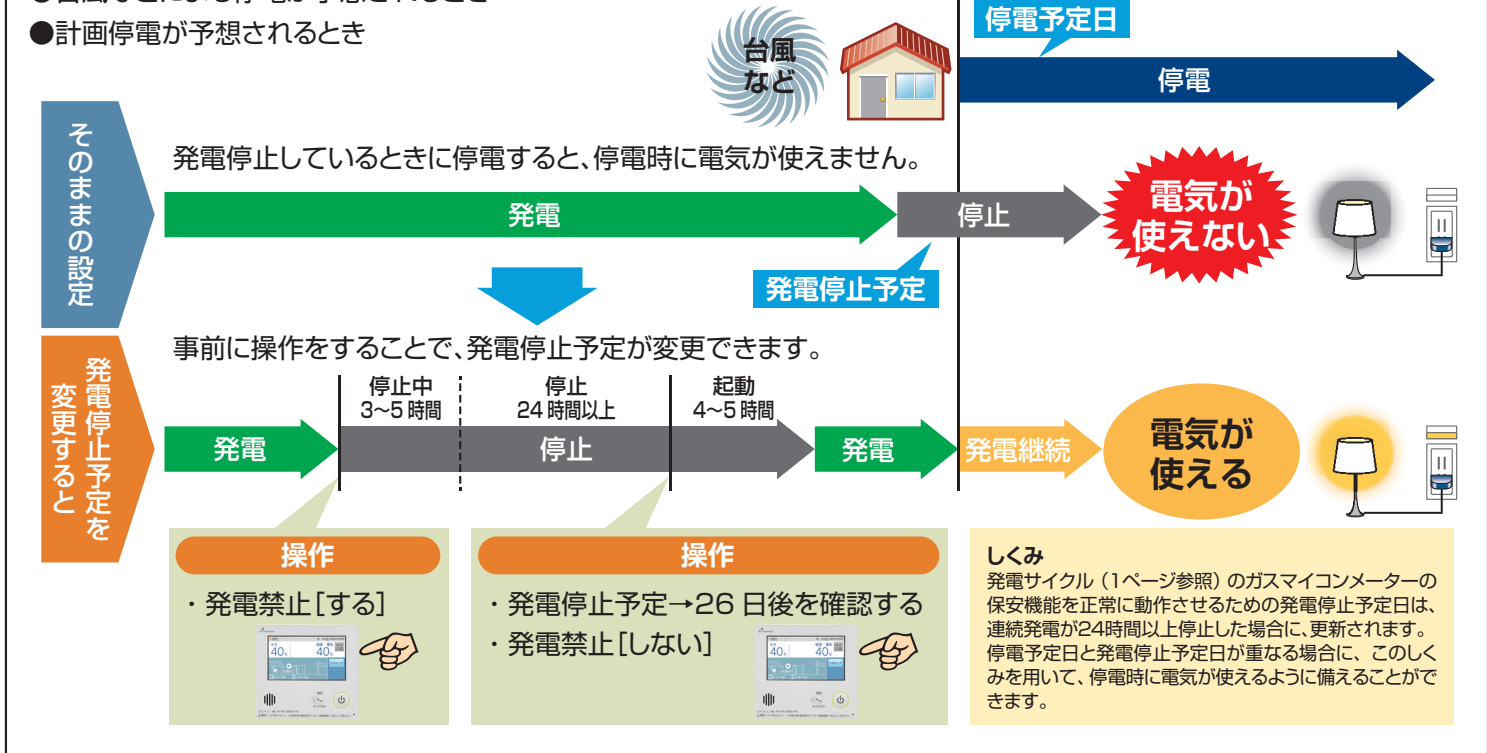

#### 次の発電停止予定を確認するには

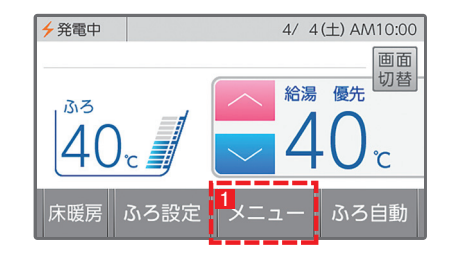

- **1 3 ~ の順でタッチして「発電停止予定」を表示します。**
- **表示した日とその後の日が、停電予定日と重なっているかどうか確認します。 4** 例)発電停止予定が「7日後」となっていた場合、7 日後、

8日後が停電予定日と重なっているかを確認します。

#### ・**停電予定日と重なっている場合⇒7ページの操作を行ってください。**

・停電予定日と重なっていない場合⇒このままで OKです。

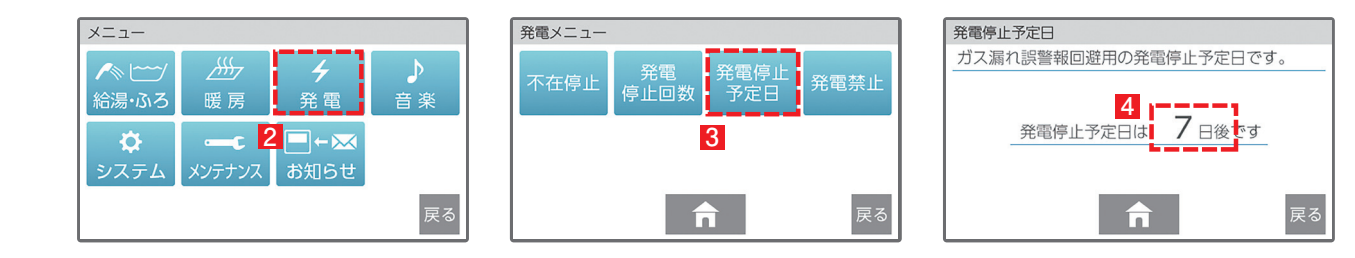

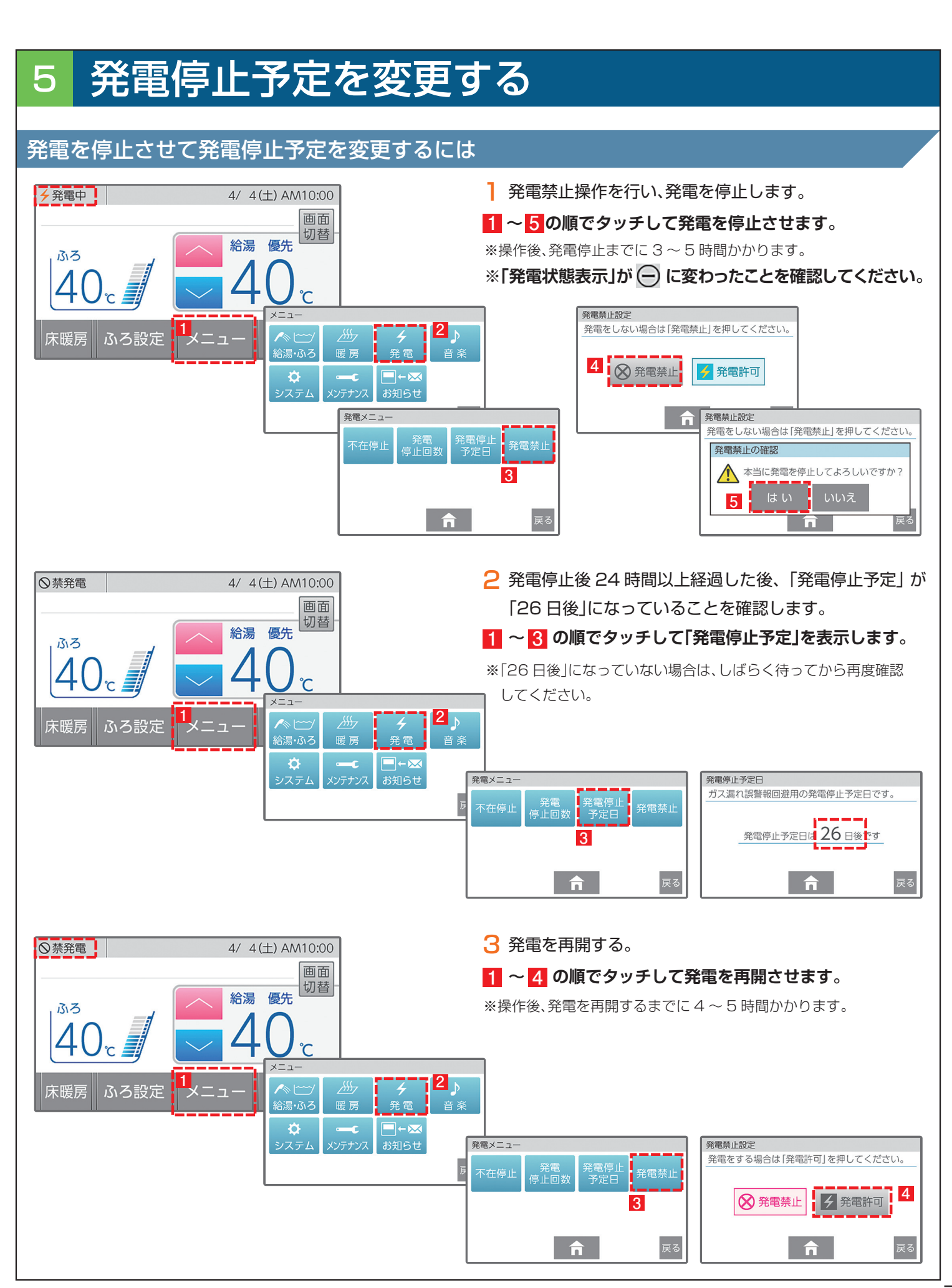

# **無線 LAN 機能について**

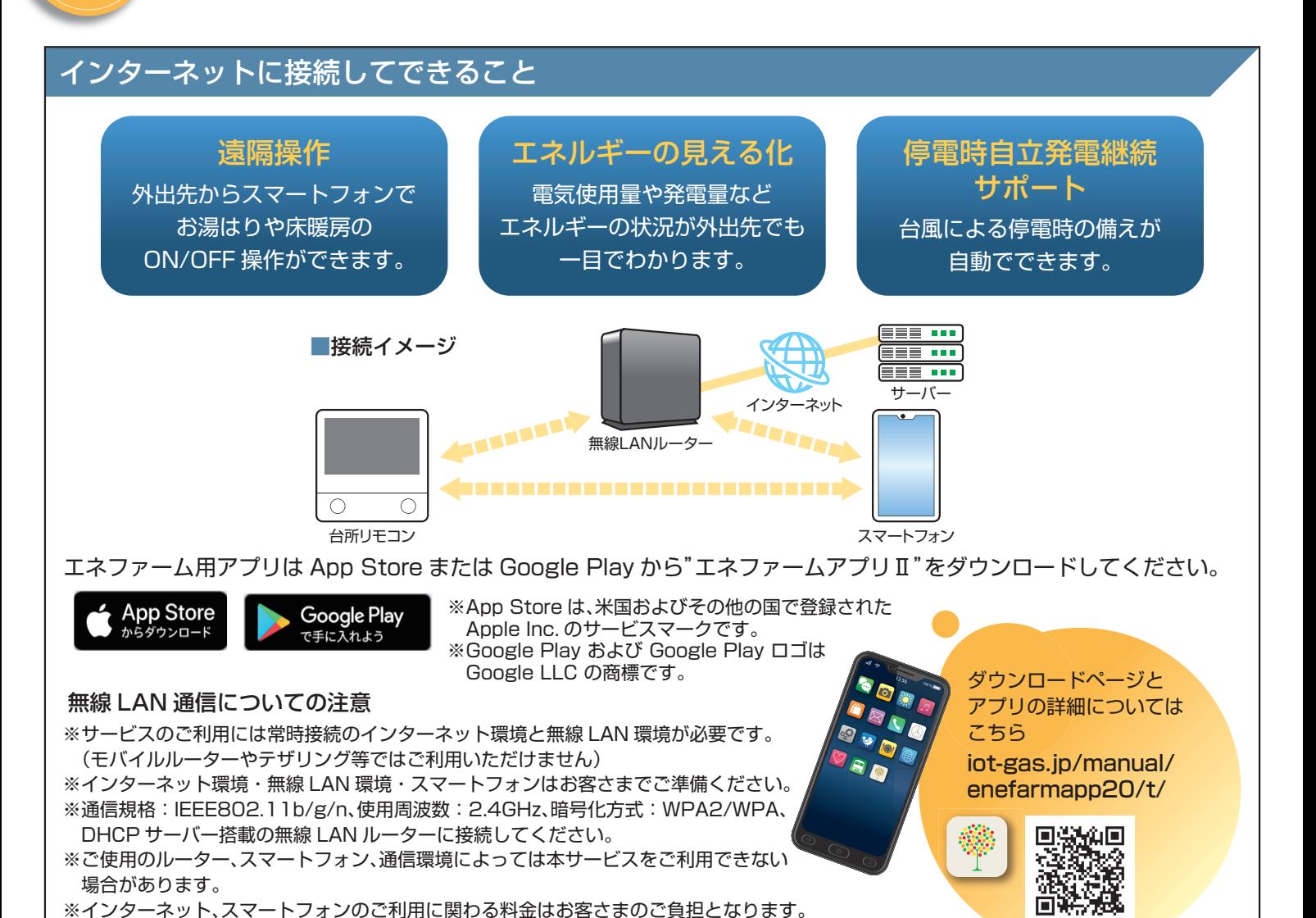

※自動接続設定用のプッシュボタンがあることをご確認ください。プッシュボタンがない、 もしくはわからない場合の接続方法についてはリモコンの取扱説明書をご覧ください。

無線 LAN ルーターに接続する

#### 以下の①,②の順に接続を行ってください。

#### ①台所リモコンと無線 LAN ルーターを接続する ( 簡単接続 )

 $3/77/$  $\bigoplus$ 日付·時刻 ाका त **1** 合  $E_{\rm A}$ **2** 涌信機 <br>宅外操作 ■ ループ<br><mark>■接続/解除</mark> \* ベ 12%2 **フーク | 床暖房 |** ッナオルスイッ 初 通信機能ご利用にあたって 通信機能を利用するためには下記内容の同意が必要です 「この製品をインターネットに接続すると、機器の稼働<br>状況や、機器が計測したエネルギーデータなどを、<br>状況や、機器が計測したエネルギーデータなどを、<br>リーパへ自動的に送信します。ご同意いただける場合は、<br>運転状況の見守りや、商品、サービスの開発、改良な<br>どの目的で使用されます。ご同意いただける場合は、 「同意して次へ」 **3** ※有線でルーターと接続する場合は取扱説明書をご確認ください。

**ふろ・給湯トップ画面の「メニュー」 →「システム」→「ネットワーク」を タッチしてください。** <mark>1~4</mark> の順でタッチして接続し、  **の画面を確認してください。 5**

接続解除

 $\hat{\mathbf{n}}$ 

单卷続

<br>戻る

無線ルータをスキャン中です

**4<br>14**<br>手動接続

接続済み: aterm-XXXXXX-g

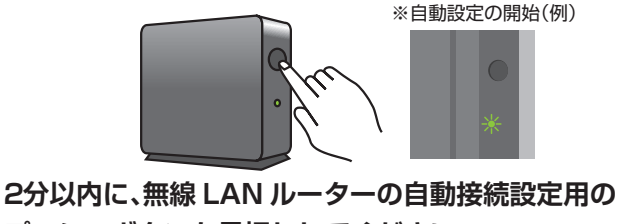

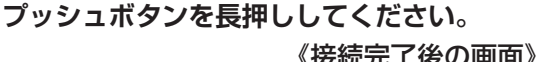

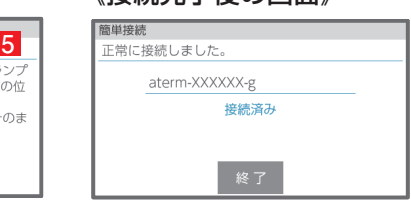

**3**

#### ②台所リモコンとスマートフォンを接続する スマートフォンを台所リモコンと同じルーター・SSID に接続してください。 **台所リモコンの操作** マートフォン接続/全解除 **ふろ・給湯トップ画面の「メニュー」→「システム」** トフォン接続<br>プリ使用) | 接続済みスマートフォン  $\bigoplus$ 一画面 **3 →「ネットワーク」をタッチしてください。** 日付·時刻  $\overline{\bigvee\bigvee\bigvee\limits_{4}^{UUD}\frac{6g7h8i}{4} }$ **1 1 ~ の順でタッチして接続します。 4** <mark>- - - - - - - - -</mark><br>大接続台数 :10 台<br>統治み台数 : -4 台 情報 スマートフォン接続 / 全解除 2<br><sub>宅外操作</sub> ネット **エネファームアプリで「接続開始」を押してくだ<mark>こし</mark>。** 50画面を確認後、 <mark>- スマートフォン接続 ── 接続済みスマートフ</mark><br>|スマートフォン接続の確認 - ルーッ | ハY-NJ3ノ|<br>接続/解除 <mark>"</mark> 接続/解除| 接続待機由です。 **スマートフォンを** スマートフォンとの接続を開始します。 ろしいですか  $\frac{1}{2}$ ッナガルスイッ<br>- 設定 ネットワーク<br>初期化設定 床暖房<br>設定状況 **4**  $\frac{1}{4}$   $\frac{1}{4}$   $\frac{1}{4}$   $\frac{1}{4}$   $\frac{1}{4}$   $\frac{1}{4}$   $\frac{1}{4}$ **操作します。** ← 全解除 A **スマートフォンの操作 3 分以内に、スマートフォンの"エネファームアプリⅡ"を立ち上げ、アプリの説明に従って操作します。**  $100%$  $12.56$ **※初回接続時は か2 ら表示されます。その後、利用規約が表示されます。 Pro**  $\overline{\bullet}$ **1 メニューバーから 2 STEP3 まで操作し、 3 STEP4 の画面が確認 「設定 」→「リモコン」 「接続機器探索」を できれば台所リモコンを** íÊ **→「リモコンとの接続」を タップします。 操作します。**  $\sim$  $\bigoplus$ **iol タップします。**  $\heartsuit$  $\blacksquare$ ← リモコン 接続設定 接続設定 リモコンと接続 スマートフォンをリモコンに登録します。<br>機器の利用者が変更となった場合はリモコン<br>の初期化を実施してください。 STEP<sub>4</sub> で画面を確認し、<br>ことを選んでください **:::::::**  $\hat{a}$  $\Box$ 88  $\hfill \Box$ ۰ **台所リモコンの操作** スマートフォン接続/全解説 スマートフォン接続 / 全解除 **1分以内に操作してください。** <mark>スマートフォン接続 | 接続済みスマートフォ</mark><br>|スマートフォン接続の確認 正常に接続しました UUD: f24a76 **1「完了」をタッチし、 2「終了」をタッチ** スマートフォンと<del>の培</del>続を開始します。 接続済み **スマートフォンを操作します。 します。** いいえ **2**「スマートフォン ( 携帯端末 ) との接続に失敗しました」のメッセージ 全解除  $\hat{\mathbf{n}}$ 終了 を表示したときはリモコンの取扱説明書をご確認ください。 **スマートフォンの操作** 接続設定 -<br>このスマートフォンのニックネームを設定<br>しましょう このスマートフォンのニックネームを設定 **接続完了の画面を確認後、 1 「次へ」をタップします。** 接続完了  $322$ スマートフォンとエネファームが<br>接続できました。 **2 表示名を入力します。** ツナガルスイ<br>通知先とし<br>ニックネームは設 ツナガルスイッチの操作履歴や、<br>通知先として表示されます。<br>ニックネームは設定からいつでも変更でき<br>ます。 設定は完了です イッチの操作履歴や、<br>、て表示されます。<br>建定からいつでも変更<sup>-</sup><br>キキ **3 「登録する」をタップします。 2** (心が<br>ます エネファームで環境にやさしい<br>暮らしをはじめましょう。 **「スタート」をタップします。 4 1 3 4 無線 LAN ルーターに** 次へ ۱Ī 登録する **接続する操作は以上です。**

# 2 停電時自立発電継続サポートを有効にする

台風による停電が予測される場合に、自動で発電停止日(発電停止予定)を調整し、自立発電をサポートするサービスです。 気象予測データを活用して、台風接近と被災の大きさから停電を予測します。

エネファームアプリⅡから停電時自立発電継続サポートを申込む ( 有効にする ) ことができます。 ホームページ iot-gas.jp/manual/enefarmapp20/about/resilience.html からも ご利用方法を参照できます。

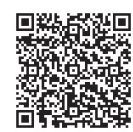

- **エネファームアプリⅡを 1 初めてご利用の方は アプリ起動時に表示される 本ポップアップから 設定することができます。 ポップアップ画面が出ない場合は、** メニューバーから「設定 © ! **→「停電時自立発電継続サポート」 をタップします。**
- **2 画面表示内容を確認し、 「自立発電継続サポート設定に進む」 をタップします。**
- **3 確認事項にチェックを入れ 「上記に同意して次へ」を タップします。**
- **4 エネファームの設置場所の 郵便番号を入力し、 「確認」ボタンをタップします。**
- **5 表示された住所を確認し 「自立発電継続サポートを 有効化」ボタンを タップします。**
- **6「完了」をタップします。**

### **サービス有効化手順**

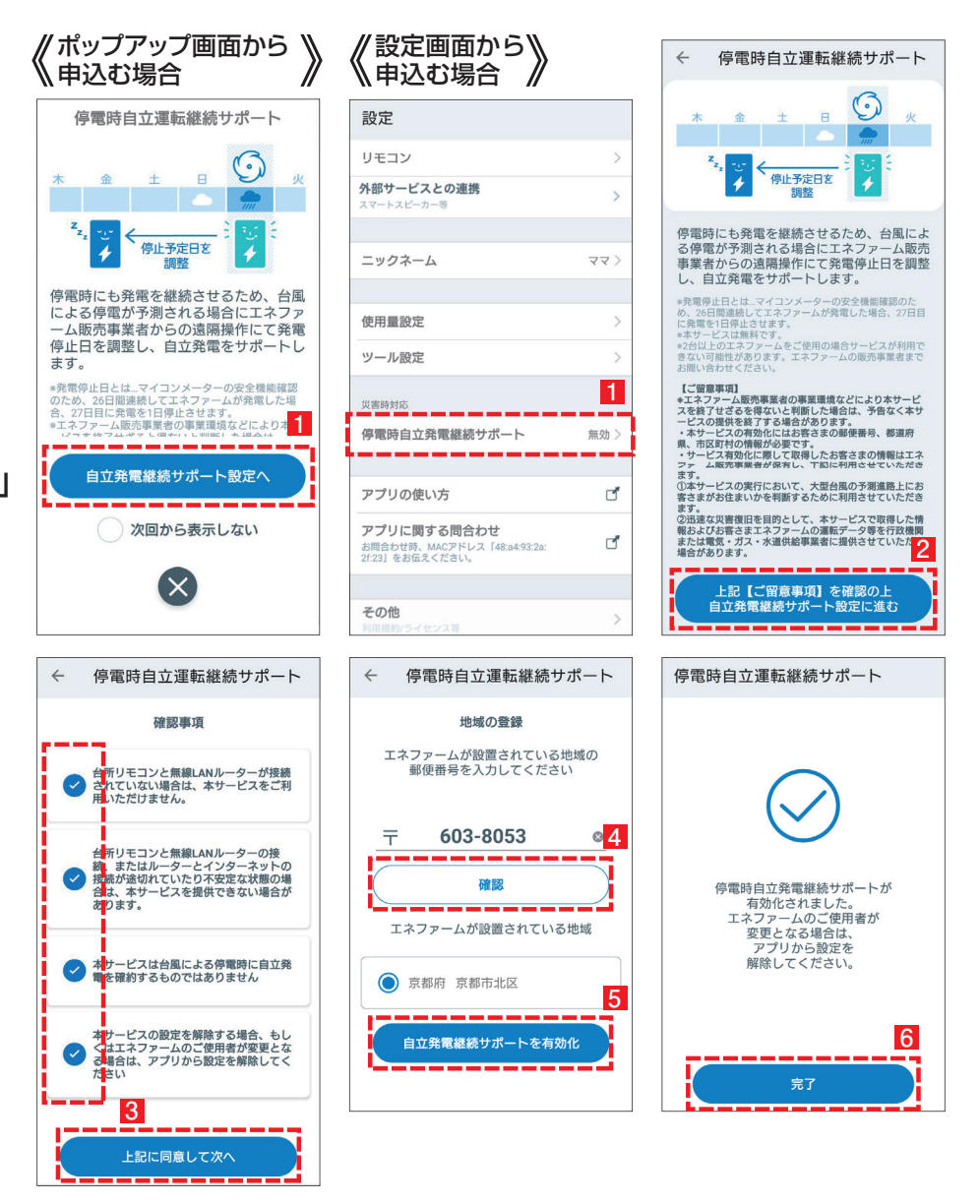

※停電時発電継続仕様のエネファーム typeS(形式:FCCSO7C1NJ、FCCSO7C1PJ)に対応したサービスです。 ※本サービスは無料ですがスマートフォンの通信費はお客様のご負担となります。 ※発電停止日を調整するためには、燃料ガスと系統電力が供給されていることが必要です。 ※停電時にエネファームが発電するには、燃料ガスが供給状態であることが必要です。 ※本サービスは台風による停電時に発電継続を確約するものではありません。 ※エネファーム販売事業者の事業環境などにより本サービスを終了せざるを得ないと判断した場合は、予告なく本サービスの提供を終了する 場合があります。 ※2 台以上のエネファームをご使用の場合サービスが利用できない可能性があります。エネファームの販売事業者までお問い合わせください。

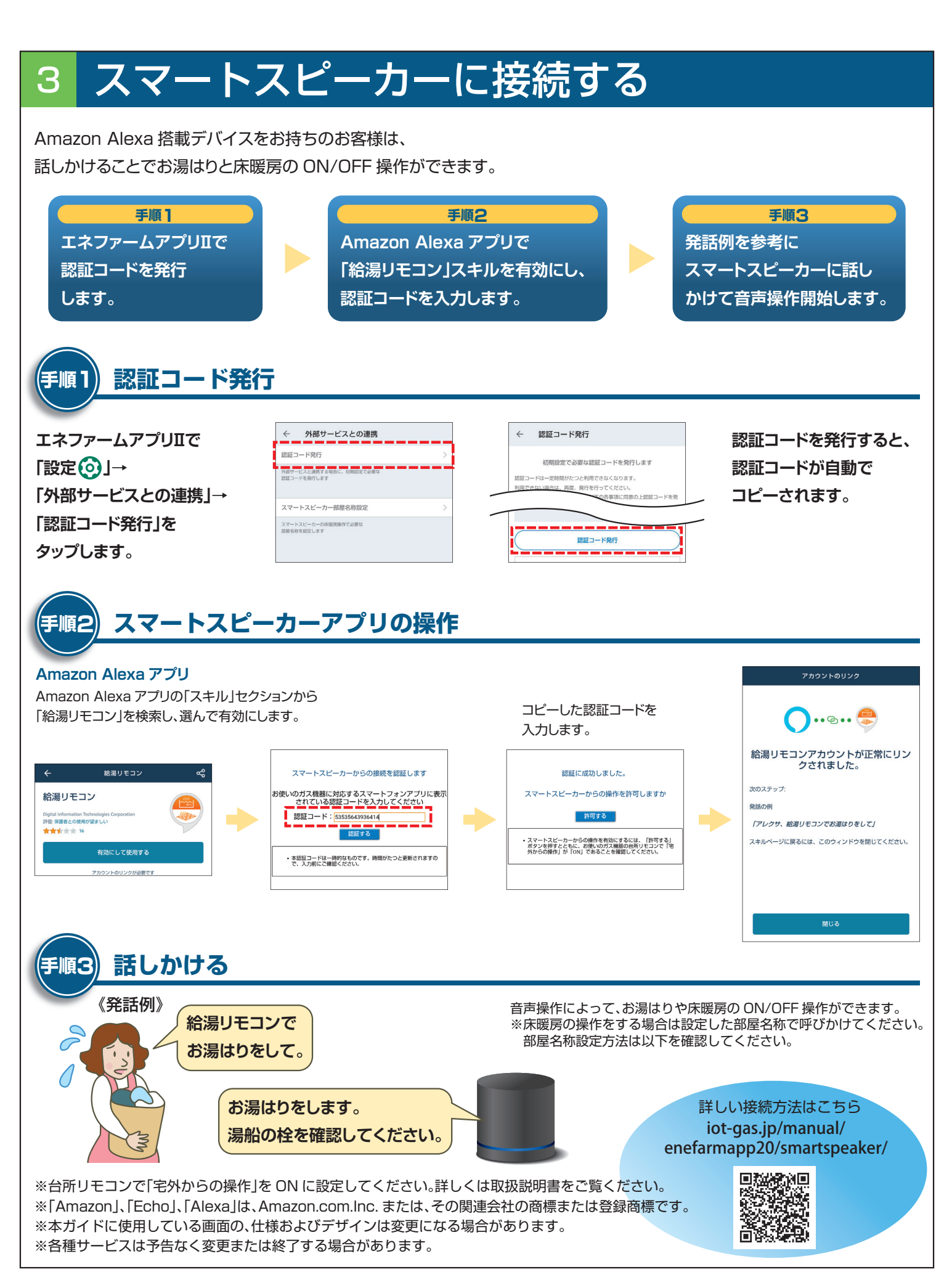

#### 11

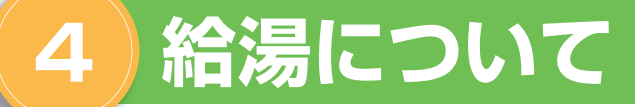

# お湯を使う

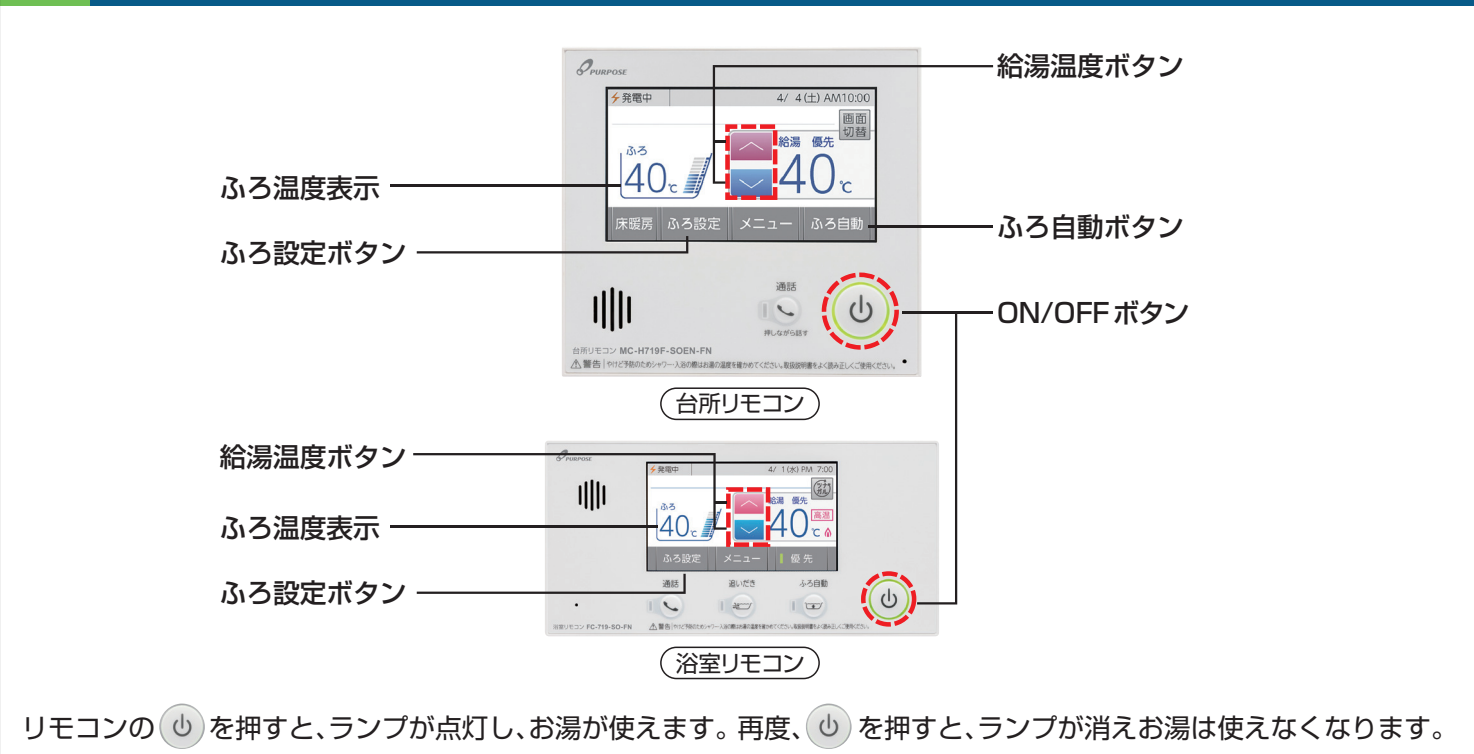

●温度を変えたいときは、 を「入」(ランプ点灯)にして、ふろ・給湯トップ画面の で好みの温度に調節して ください。

※優先表示がされていない場合は、給湯温度の変更ができません。優先の切り替え方法は取扱説明書P19 を確認ください。

## 2 おふろを沸かす

 が「ON」(ランプ点灯)の状態で、台所リモコンふろ・給湯トップ画面の を押すと、自動で設定した温度、 湯量でおふろへのお湯はりを行います。浴室リモコンの ■ でも操作が可能です。

●ふろ温度、ふろ水位 (浴室リモコンのみ)を変えたいときは

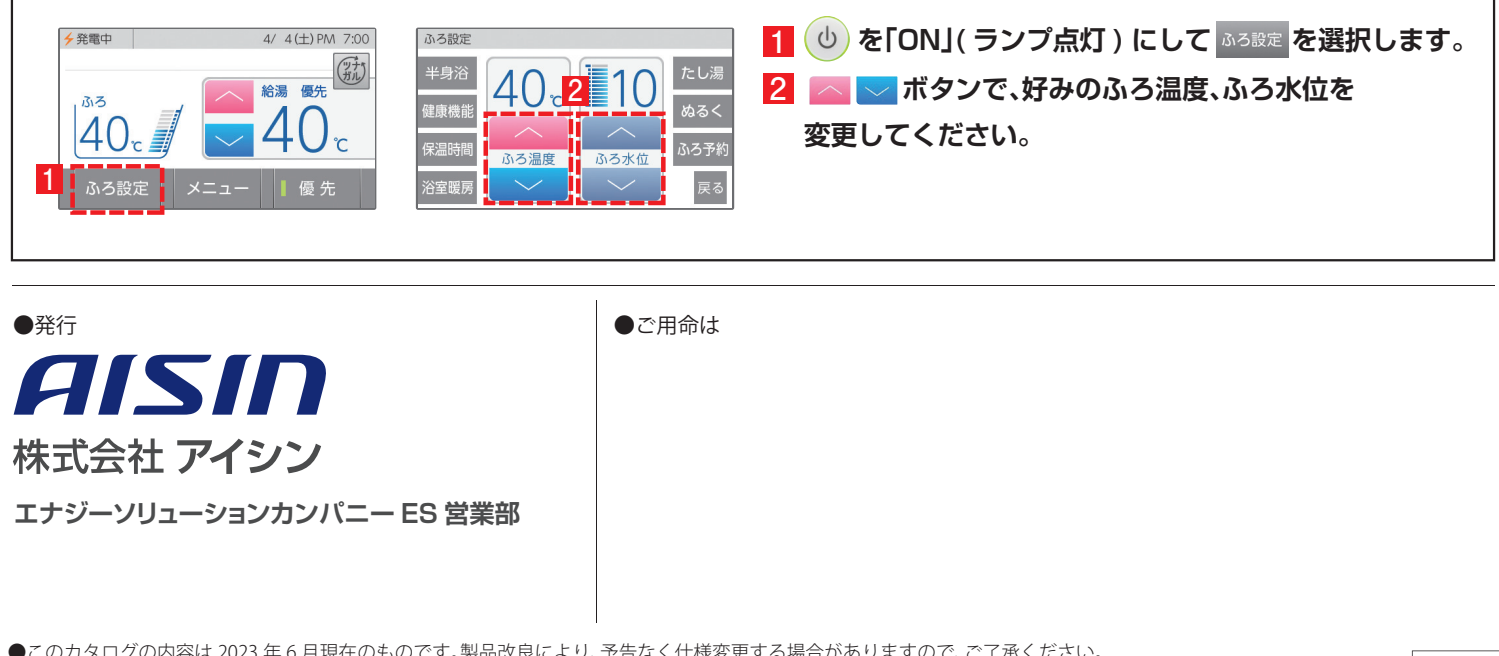